**Einrichten des Dell EMC PowerEdge-Servers unter Verwendung von Dell Lifecycle Controller**

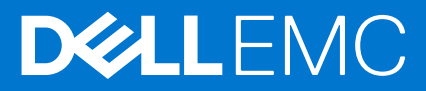

#### **Themen:**

• Einrichten des Dell EMC PowerEdge-Servers unter Verwendung von Dell Lifecycle Controller

# **Einrichten des Dell EMC PowerEdge-Servers unter Verwendung von Dell Lifecycle Controller**

- 1. Öffnen Sie Lifecycle Controller.
	- a. Schalten Sie den Server ein und drücken Sie die Taste F10, um Lifecycle Controller zu starten.
		- **ANMERKUNG:** Der Zugriff auf Lifecycle Controller durch Drücken von F10 gilt nicht für BMC-Benutzer.
		- **ANMERKUNG:** Wenn Sie F10 nicht gedrückt haben, starten Sie den Server neu und drücken Sie F10.

Der **Assistent für das erstmalige Einrichten** wird nur beim erstmaligen Öffnen von Lifecycle Controller angezeigt.

**1**

- 2. Richten Sie Lifecycle Controller ein.
	- a. Wählen Sie die Sprache und den Tastaturtyp aus und klicken Sie auf **Weiter**.
	- b. Lesen Sie die Produktübersicht und klicken Sie auf **Weiter**.
	- c. Konfigurieren Sie die Netzwerkeinstellungen und klicken Sie auf **Weiter**, nachdem die Einstellungen angewendet wurden.
	- d. Konfigurieren Sie die iDRAC-Netzwerkeinstellungen und -Anmeldeinformationen und klicken Sie auf **Weiter**, nachdem die Einstellungen angewendet wurden.
- 3. Überprüfen Sie die angewendeten Netzwerkeinstellungen und klicken Sie auf **Fertigstellen**, um den **Assistenten für das erstmalige Einrichten** zu beenden.
	- **ANMERKUNG:** Der **Assistent für das erstmalige Einrichten** wird nur beim erstmaligen Öffnen von Lifecycle Controller angezeigt. Wenn Sie Konfigurationsänderungen später vornehmen möchten, starten Sie den Server neu, drücken Sie F10, um Lifecycle Controller zu öffnen, und wählen Sie **Einstellungen** oder **System-Setup** auf der Lifecycle Controller-Startseite aus.
- 4. Aktualisieren Sie die Firmware.
	- a. Klicken Sie auf **Firmware-Aktualisierung** > **Firmware-Aktualisierung starten** und befolgen Sie die Anweisungen auf dem Bildschirm.
- 5. Stellen Sie ein Betriebssystem bereit.
	- a. Klicken Sie auf **BS-Bereitstellung** > **BS bereitstellen** und befolgen Sie die Anweisungen auf dem Bildschirm.

Informationen zum Bereitstellen des Betriebssystems finden Sie im Abschnitt "Bereitstellen von Betriebssystemen" im "Benutzerhandbuch für iDRAC und Lifecycle Controller" unter [https://www.dell.com/idracmanuals.](https://www.dell.com/idracmanuals)

Videos zu den Funktionen von Lifecycle Controller finden Sie unter <https://bit.ly/1Ne0Y7a>.

### **Empfohlener zusätzlicher Support**

- Stellen Sie sicher, dass die Bereitstellung des Betriebssystems abgeschlossen ist.
- Machen Sie das iDRAC-Kennwort ausfindig: Ziehen Sie das Informationsetikett auf der Vorderseite des Systems heraus, da sich darauf das iDRAC-Standardkennwort befindet. Notieren Sie sich das Kennwort, um sich damit bei iDRAC anzumelden.

**ANMERKUNG:** Wenn Sie sich für das Legacy-Kennwort (calvin) entschieden haben, ist das Standardkennwort für iDRAC nicht auf dem Informationsetikett angegeben.

### **SupportAssist**

1. Melden Sie sich bei iDRAC an und klicken Sie auf **Wartung** > **SupportAssist**.

2. Befolgen Sie die Anweisungen des Assistenten für die **Registrierung von SupportAssist**.

### **iDRAC Service Module**

Sie können das iDRAC Service Module unter Verwendung von iDRAC Express oder iDRAC Enterprise installieren.

#### **Installieren des iDRAC Service Module über iDRAC Express**

1. Wählen Sie auf der Seite für iDRAC-Einstellungen **iDRAC Service Module** aus und klicken Sie auf **Install Service Module** (Service Module installieren).

Das Service Module-Installationsprogramm wird dem Hostbetriebssystem zur Verfügung gestellt und es wird ein Job im iDRAC erstellt.

- 2. Sie können die Installationsdatei für das Service Module ausfindig machen, indem Sie sich entweder remote oder lokal beim Server anmelden.
- 3. Machen Sie in der Geräteliste das gemountete Volume mit der Bezeichnung "SMINST" ausfindig und führen Sie das entsprechende Skript aus:
	- Öffnen Sie unter Windows die Eingabeaufforderung und führen Sie die Batch-Datei "ISM-Win.bat" aus.
	- Öffnen Sie unter Linux die Shell-Eingabeaufforderung und führen Sie die Skriptdatei "ISM-Lx.sh" aus.
- 4. Folgen Sie den Anweisungen auf dem Bildschirm, um die Installation abzuschließen.

Nachdem die Installation abgeschlossen ist, zeigt iDRAC das Service Module als installiert an und gibt das Installationsdatum an. **ANMERKUNG:** Das Service Module-Installationsprogramm steht dem Hostbetriebssystem 30 Minuten lang zur Verfügung. Wenn ⋒

Sie die Installation nicht innerhalb von 30 Minuten starten, müssen Sie mit der Servicemodul-Installation von vorne beginnen.

#### **Installieren des iDRAC Service Module von iDRAC Enterprise oder Datacenter**

- 1. Klicken Sie im Assistenten **Registrierung bei SupportAssist** auf **Weiter**.
- 2. Klicken Sie auf der Seite **Einrichten des iDRAC Service Module** auf **Service Module installieren**.
- 3. Klicken Sie auf **Virtuelle Konsole starten** > **Trotz Sicherheitswarnung fortfahren**.
- 4. Sie können die Installationsdatei für das Service Module ausfindig machen, indem Sie sich entweder remote oder lokal beim Server anmelden.

**ANMERKUNG:** Das Installationsprogramm steht dem Hostbetriebssystem 30 Minuten lang zur Verfügung. Wenn Sie die ⋒ Installation nicht innerhalb von 30 Minuten starten, müssen Sie mit der Installation von vorne beginnen.

- 5. Machen Sie in der Geräteliste das gemountete Volume mit der Bezeichnung SMINST ausfindig und führen Sie das entsprechende Skrint aus:
	- Öffnen Sie unter Windows die Eingabeaufforderung und führen Sie die Batch-Datei ISM-Win.bat aus.
	- Öffnen Sie unter Linux die Shell-Eingabeaufforderung und führen Sie die Skriptdatei ISM-Lx.sh aus.

6. Folgen Sie den Anweisungen auf dem Bildschirm, um die Installation abzuschließen. Auf der Seite **Einrichten des iDRAC Service Module** wird die Schaltfläche **Service Module installieren** deaktiviert, nachdem die Installation abgeschlossen ist, und der Status des Service Module wird als **Wird ausgeführt**angezeigt.

**ANMERKUNG:** Wenn die Installation abgeschlossen ist, wird die Installationsdatei des Service Module vom lokalen Hostbetriebssystem gelöscht.

### **OpenManage-Systemverwaltungs-ISO**

Die OpenManage-Systemverwaltungs-ISO steht in der DVD "System Management Tools and Documentation" (optional) zur Verfügung.

Wenn Sie die ISO-Datei herunterladen möchten, gehen Sie zu <https://www.dell.com/support> und geben Sie im Suchfeld "OpenManage DVD" ein.

**ANMERKUNG:** Weitere Informationen über ISO und die Installationsanweisungen für die OpenManage-Systemverwaltung finden ⋒ Sie im *Installationshandbuch für Tools und Dokumentation zur Systemverwaltung* und im *Installationshandbuch für Server Administratoren* unter [https://www.dell.com/openmanagemanuals,](https://www.dell.com/openmanagemanuals) indem Sie auf **OpenManage Server Administrator** klicken.

### **Verwandte Dell-Produkte**

Integrated Dell Remote Access Controller mit Lifecycle Controller

Die zugehörige Dokumentation finden Sie unter<https://www.dell.com/idracmanuals>.

- OpenManage Server Administrator (OMSA)/OpenManage Storage Services (OMSS) Die zugehörige Dokumentation finden Sie unter<https://www.dell.com/openmanagemanuals>.
- OpenManage Mobile-App mit optionalem iDRAC-Quick Sync 2-Modul Die zugehörige Dokumentation finden Sie unter<https://www.dell.com/openmanagemanuals>.

## **Copyright**

© 2019 - 2021 Dell Inc. oder ihre Tochtergesellschaften. Alle Rechte vorbehalten. Dell, EMC und andere Marken sind Marken von Dell Inc. oder entsprechenden Tochtergesellschaften. Andere Marken können Marken ihrer jeweiligen Inhaber sein.